## **Створення змісту та предметного покажчика**

**Зміст** – це список заголовків документа. Він використовується для перегляду тем, обговорюваних у документі, та спрощення переміщення від однієї теми до іншої безпосередньо зі змісту документа.

Найпростіший спосіб створення змісту ґрунтується на використанні стилів заголовків.

Можна створити зміст за допомогою вбудованих в Microsoft Word форматів стилів заголовків і стилів рівнів структури. Якщо потрібно використовувати власний формат заголовків, то застосовують призначений для користувача стиль заголовків. Після визначення заголовків, які слід включити в зміст, вибирають вид змісту, потім його створюють. Microsoft Word знаходить усі необхідні заголовки, групує їх за рівнем заголовка, додає відповідні номери сторінок і відображає зміст у документі.

Для створення змісту всі заголовки, що становлять зміст, спочатку потрібно визначити стилем *Заголовок*. Заголовок можна створити тільки з цілого абзацу (абзацом може бути й окреме слово!). Цей процес здійснюють так: текст заголовка, що увійде у зміст, виділяють. Виділеному текстові задають стиль *Заголовок 1, Заголовок 2* тощо. Можна створювати до дев'яти різних заголовків.

Таку операцію можна також виконати, активізувавши режим *Структури* (команди *Вид → Структура*) або натиснувши на кнопку цього режиму зліва від горизонтальної смуги прокрутки вікна документу.

Можна використати список рівнів заголовка, якщо потрібно визначити певний рівень заголовків.

Після форматування заголовків їх використовують для створення змісту документа. Для цього встановлюють текстовий курсор у тому місці документа, де розміщуватиметься зміст. Зазвичай зміст розташовують на початку

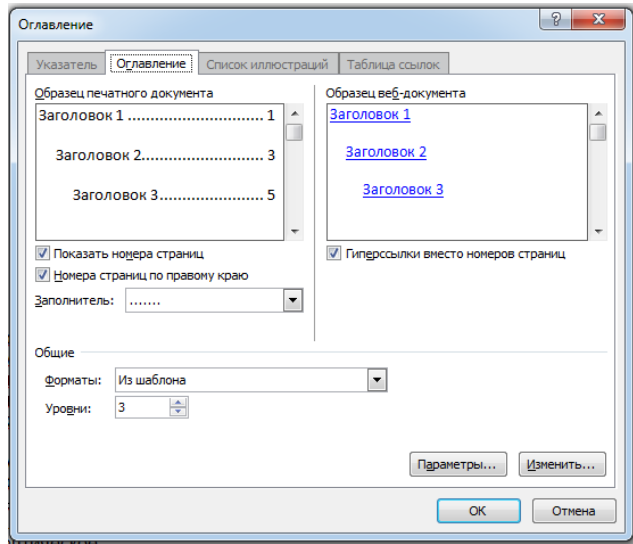

документа. Потім можна надрукувати заголовок **Зміст** і встановити текстовий курсор на початку нового рядка. Після цієї операції активізують команди *Ссылки → Оглавление..*. У результаті такої дії на екрані дисплея з'являється діалогове вікно *Оглавление*, в якому потрібно перейти на вкладку *Оглавление* і вибрати потрібне.

## **Предметний покажчик**

У предметному покажчику міститься перелік термінів документа. Як правило, він розташовується в кінці документа.

Для створення предметного покажчика потрібно спочатку зазначити ті слова або словосполучення у тексті, що ввійдуть до предметного покажчика. З цією метою виділяють перше словосполучення, яке ввійде до складу

предметного покажчика, а потім натискають одночасно на клавіші *Alt + Shift +X.*

У результаті таких дій на екрані дисплея з'являється діалогове вікно, у якому в полі *Основной* зазначено виділене словосполучення.

Альтернативний перемикач *Перекрестная ссылка* активізують, якщо елемент предметного покажчика означає те саме, що й інший елемент, який вказано у полі

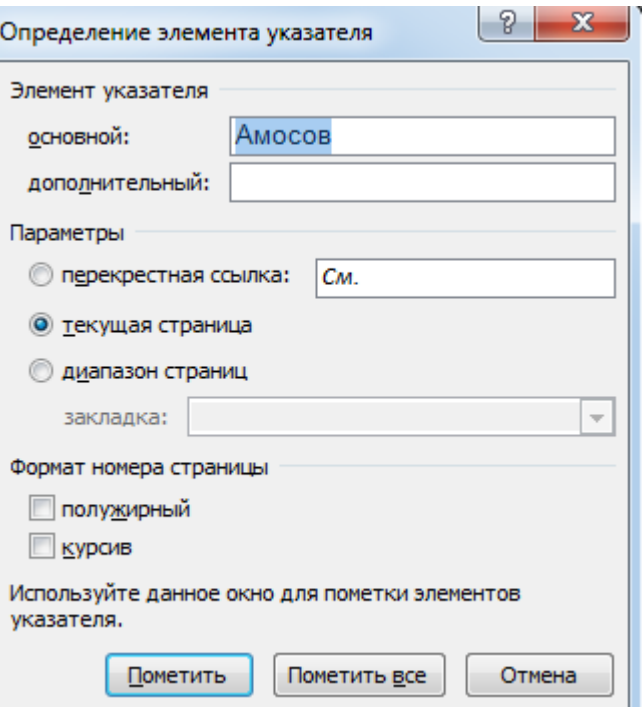

поруч із перемикачем після *См.* Або це можна зробити таким чином: ввести відповідний текст у поле *дополнительный*.

Альтернативний перемикач *Текущая страница* активізують у більшості випадків (він установлений активним і за замовчуванням), щоб вказати розміщення елемента предметного покажчика.

Альтернативний перемикач *Диапазон страниц* активізують з метою

вказування розміщення елемента з указанням ім'я закладки.

Встановивши альтернативний перемикач із групи *Параметры* у відповідне положення і задавши формат номера сторінки за допомогою відповідних індикаторних перемикачів, натискають на кнопку *Пометить*.

Потім у документі виділяють наступне слово або словосполучення і знову активізують діалогове вікно *Определение элемента указателя* шляхом натискання одночасно на клавіші *Alt + Shift + X*. Таким чином виділяють і відзначають інші терміни цього документу. Так створюються елементи предметного покажчика.

При цьому під час виділення після зазначених для предметного покажчика слів і словосполучень до них автоматично приєднуються службові символи – коди полів *XE*, які мають вигляд {XE «Текст [Ключі]»}.

За допомогою цих полів система розпізнає елементи предметного покажчика. Такі службові символи можна переглянути, активізувавши кнопки *Отобразить все знаки* вкладки *Главная*.

Далі установлюють текстовий курсор у місці розміщення предметного покажчика (як правило, у кінці документа, з нового рядка). Потім можна створити заголовок *Предметний покажчик*. Після цього виконують такі команди стрічкового меню вкладка *Ссылки →* в області *Предметный указатель* по інструменту *Предметный указатель*

В діалоговому вікні на вкладці *Указатель* здійснюють такі операції:

 Обирають стиль предметного покажчика зі списку *Форматы*: (або натискають на кнопку *Изменить…* і створюють власне форматування);

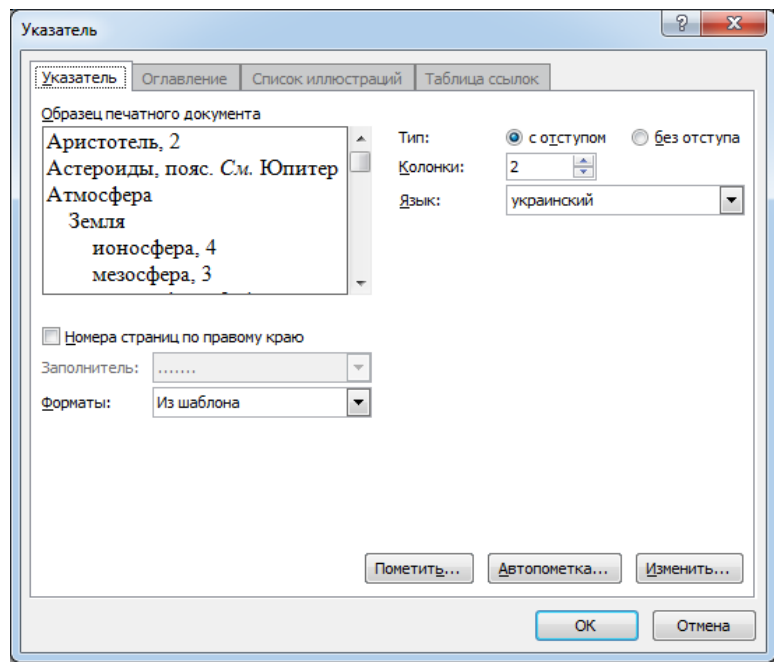

- Встановлюють прапорець у віконці індикаторного перемикача *Номера страниц по правому краю* (у більшості випадків це потрібно робити);
- Обирають різновид заповнювача зі списку *Заполнитель:*;
- Задають кількість колонок, в яких розміщатимуться терміни за допомогою списку *Колонки:*;
- За допомогою альтернативних перемикачів *Тип:* задають відступ;
- Задають мову термінів, вибираючи зі списку *Язык:*.

Після цього натискують кнопку *ОК* .

Щоб його (предметний покажчик) вилучити за потреби, необхідно виділити його і натиснути за потреби *Delete*.

*Зауваження*. Кнопку *Автопометка…* використовують у разі наявності словника предметного покажчика.